#### **The Browser Index Commands**

Capture Menu Catalog Menu Edit Menu File Menu Option Menu Palette Menu <u>Window Menu</u> **Glossary** Defined Terms **Procedures** User Manual **Exiting Other**  Context Sensitive Topics <u>Credits</u>

#### **Credits**

This Browser is a product of MCP and is protected by United States and International copyright laws. MCP may be contacted at:

P. O. Box 1866 Dania, FL 33004-1866 USA Tel: (305) 967-8233 Technical Support: (900) CALL CLIP or (900) 255-5254 Fax: (305) 964-4654

We welcome your comments and suggestions.

The Index contains a list of all Help topics available for the Help Example. For information on how to use Help, press F1 or choose Using Help from the Help menu.

#### **Capture Menu**

The Capture menu includes commands that enable you to capture the contents of other windows, including those in other applications.

Window Capture an entire window.<br>
<u>Client</u> Capture only the client area  $\overline{\frac{\text{Client}}{\text{Full Screen}}}$  Capture only the client area of a window.<br>
Full Screen Capture the entire video display. Full Screen Capture the entire video display.<br>Capture Hide Toggle option to hide The Browse Toggle option to hide The Browser while doing capture.

# **Catalog Menu**

The Catalog menu includes commands that enable you to maintain and view the contents of catalogs of images.

For more information, select the Catalog menu command name.

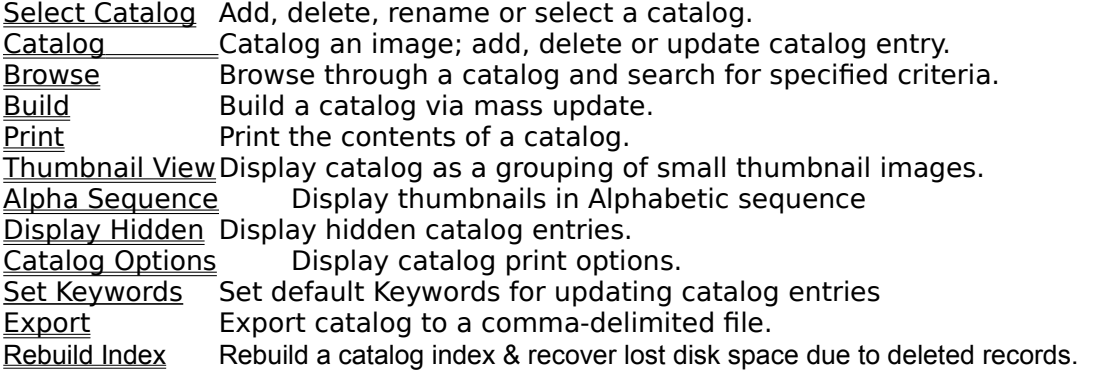

# **Edit Menu**

The Edit menu includes commands that enable you to manipulate images, access the Windows clipboard and undo a previous operation.

For more information, select the Edit menu command name.

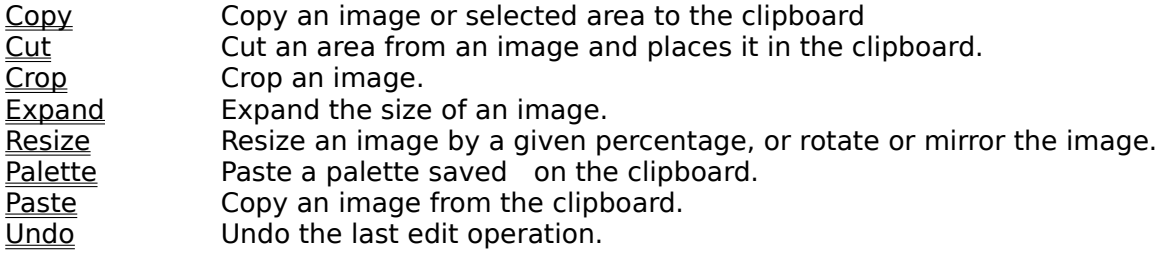

# **File Menu**

The File menu includes commands that enable you to open and save files, delete or move files, and to print.

For more information, select the File menu command name.

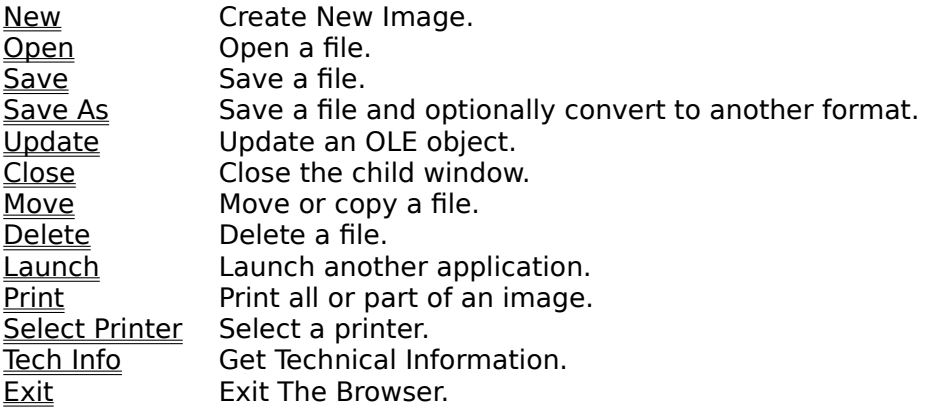

# **Option Menu**

The Option menu includes commands that enable you to set operating options.

For more information, select the Option menu command name.

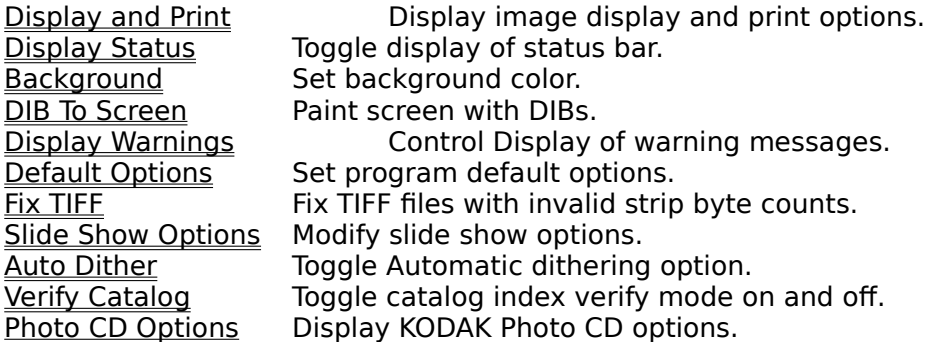

# **Palette Menu**

The Palette menu includes commands that control how images are displayed.

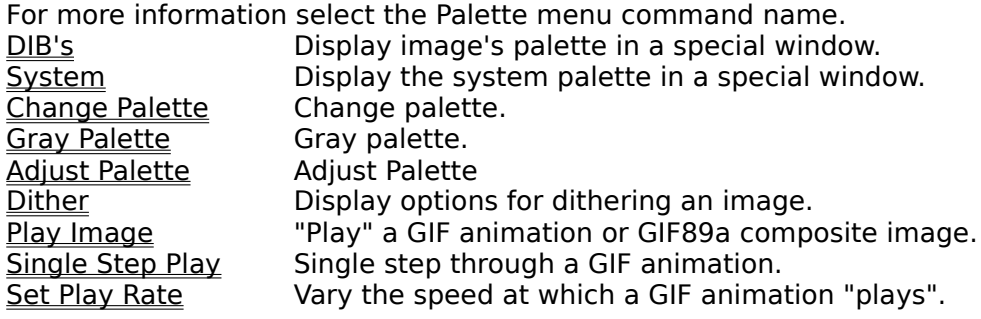

#### **Window Menu**

This menu contains commands that allow you to manipulate The Browser windows.

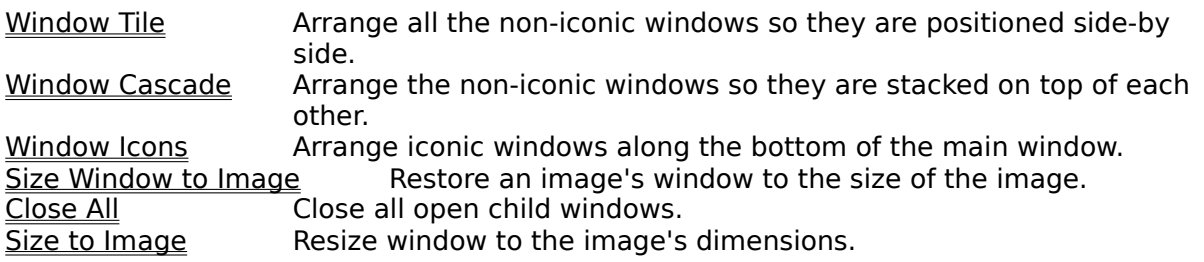

**Glossary Bitmap** Clipboard Color Resolution Device Dependent Bitmap Device Independent Bitmap <u>GIF</u> JPEG <u>Metafile</u> <u>OLE</u>

## **Edit Copy Command**

To copy an image to the clipboard, select COPY on the Edit menu. The selection will be grayed if no image is being displayed.

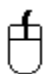

 In order to copy part of an image, place the cursor at one corner of the area that you wish to copy, hold down the left mouse button and stretch the box (known also as a marquee) to encompass the desired area. Release the mouse button and then select COPY from the EDIT menu.

## **Edit Cut Command**

To cut an image to the clipboard, select CUT on the Edit menu. The selection will be grayed if no image is being displayed.

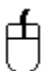

 In order to cut part of an image, place the cursor at one corner of the area that you wish to cut, hold down the left mouse button and stretch the box (known also as a marquee) to encompass the desired area. Release the mouse button and then select CUT from the EDIT menu. The command is very similar to copy in that the image will go to the clipboard, but the difference is that the image will disappear (delete) from the screen. The background from which the image was cut will be painted to the current background color. (See OPTION BACKGROUND).

#### **Edit Paste Palette**

This command can be used to replace the palette of the currently displayed image with the palette stored with the bitmap in the clipboard. Normally, data is pasted from the clipboard using the palette currently in use.

#### **Edit Paste Command**

If there is compatible data in the clipboard, it may be "pasted" by selecting the EDIT-PASTE command. You can determine whether there is data in the clipboard by looking at the EDIT-PASTE menu entry. If it is "grayed", there is no compatible data in the clipboard.

Data to be pasted from the clipboard can be placed there by another program, e.g. the Windows Paint program, or by The Browser itself, at an earlier time.

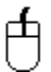

To paste data from the clipboard, select EDIT\_PASTE. The cursor will change from an arrow to a crosshair. Place the crosshair on the upper left corner where you want to place the clipboard data.

When you are at the desired location, press the left mouse button and hold it down. While it is down, a marquee of the same dimensions as the clipboard data will be displayed. When the marquee is located where you desire, release the left mouse button and the clipboard data will be written to the screen at the location of the box.

When pasting another color image into the current image, the palettes of the two images must be the same or one must be converted, to the palette of the other. The Browser will prompt you, if this is necessary. Otherwise, you can use the Palette Dither command to do this beforehand.

#### **Edit Expand**

This command can be used to expand the area of an image so that additional images can be pasted together to form a larger image. Alternatively, an image can be cropped.

# 山

To change the size of an image, use the mouse to drag the window borders to the desired size. Then select EDIT-EXPAND. If the new borders are inside the old borders, the image will be cropped, otherwise it will be expanded. Edit Expand does not alter the aspect ratio of the image; this can be done with **Edit Resize**.

The expanded area of the image will be colored to the Background color. (see OPTIONS-BACKGROUND).

Edit Expand does not alter the aspect ratio of the image; this can be done with Edit Resize.

#### **Edit Resize**

Use this option when you wish to resize an image (make larger or smaller) by a specific amount. You will be presented with a dialog box with two values to be inputted, one for the X (width) dimension percentage and the other for the Y (height) dimension. The default value for both is 100 (%). Accompanying each percentage input box is an alternative pixel size edit box which can be used instead of the percentage change. Any change entered into the size box will be automatically reflected in the pixel size and vice-versa.

The height can be changed independently of the width and vice-versa, allowing an image to be "stretched" one way or the other. For example, to increase the width by 50%, type in 150 for the X dimension percentage and leave the Y at 100%. For best results, the increased or decreased image should be some multiple of the original; otherwise the image will be distorted.

Note: the default dimensions for Edit Resize are those of the physical window. Therefore, you may stretch the window out to the desired dimensions prior to selecting Edit Resize and then use these defaults to resize the image.

#### **Flipping an Image**

Two check boxes allow for reversing the image along the Y axis (left - right), or along the X axis (top - bottom), or along both. If the X mirror checkbox is checked, the image will be reversed top to bottom. If the Y mirror checkbox is checked the image will be flipped left to right. Flipping along both axes is equivalent to rotating 180°.

#### **Rotating an Image**

Rotation can be specified along with flipping or resizing. In the Rotate group box are four radio buttons, "none", "90°", "180°" or "-90°". If rotation is specified, the image will be rotated first, then the flipping and/or resizing will be done.

#### **Edit Crop**

# 击

This command may be selected to crop the image to the dimensions of the current selection rectangle or the window borders. The selection rectangle can be drawn by holding the left mouse button down at the upper left-hand corner of the area that you want to enclose and then dragging the mouse to stretch the rectangle. When you release the mouse button, the rectangle will stay on the screen and EDIT CROP can be selected to crop the image to the size of the rectangle.

#### **Edit Undo**

Sometimes it may be desirable to "undo" the previous edit operation if the result is not what was desired.

The Browser saves the current image before performing any operation on it so it is possible to back up by selecting EDIT-UNDO.

Note: The undo buffer is only one deep. You can only undo the last operation. It would be wise to save your file at critical steps, if necessary.

#### **File Open Command**

Select this command to read and open a new image for viewing. If the file is cataloged, the CATALOG-BROWSE command may also be used to open a file.

Multiple selections may be made by clicking on each file that you wish to load. If desired, images may be initially displayed as icons if the "Minimized" checkbox is checked.

The Browser will automatically specify a list of extensions for which to search. This default extension list is loaded from BROWSER.INI whenever The Browser is started; different file extension lists can be established for each catalog. If you do not want to default to certain file extensions, the entry "Extensions=" under [Browser] in the WIN.INI file and for each catalog in the Catalog Select command may be changed to suit your requirements. A valid file extension list is of the form "\*.xxx; \*.yyy;" etc. Note that each extension is separated by a semicolon ";".

#### **Favorite Directories**

The Browser automatically keeps track of the five most recent paths selected by a File Open command. These paths are saved whenever The Browser ends and will be displayed the next time that The Browser is started. Whenever one of these selections, which are added to the end of the File menu are selected, the File Open Command will be initiated using that path as the default.

#### **File New Command**

Select this command when you wish to create a new image. File New will create a blank image that you can paste to from the clipboard. A dialog box allows you to size the image to the size of the current window, to the size of the image stored in the clipboard, or to any other size that you wish.

The "Reset to Window" button will reset the X and Y  $\,$  dimensions to those of the currently displayed window, while "Reset to Clipboard" will reset the X and Y dimensions to those of the image in the clipboard ( if present). Otherwise, you can enter the size of the new image manually.

Controls are also provided to establish the color resolution of the image (2, 16, 256 or  $>$ 256 colors) and the palette, which can either be a stock 16 or 20 color palette, a generalized 256 color palette or the palette from the clipboard.

#### **File Print Command**

Select this command to print the currently displayed image. To print only a portion of the image, use the mouse to select a rectangular area to print (see Copy).

A dialog box enables you to scale the image by a percentage; or you may specify the picture size in pixels. Scaling can be specified differently for the horizontal and vertical dimensions. For your convenience, the picture's dimensions in inches will also be displayed. If your printer cannot directly print a color or gray scale image, the picture will be dithered if the "Dither" check box is marked.

Note: Printing takes a long time. Printing once initiated, can be canceled by pressing "Cancel" in the dialog box that is displayed while printing is taking place. Or, a print job can be canceled via the Print Manager.

#### **File Select Printer**

This command can be used to select which printer you wish to use for a subsequent print command. Depending upon the printer, you may also be able to set various printer options.

Use the **Options** button to change printer dependent options, e.g. graphics resolution or landscape mode. These options are a function of the print driver.

#### **File Save**

Use this command to save a file in the same format that it was read and without changing the name. This command will not be available for those file formats that are supported for read only.

#### **File Save As Command**

Select this command to save an image or create a new copy of an image in a different format.

FILE\_SAVE\_AS defaults to the current filename. If you wish to change the name and/or directory, you may do so. You may select the output file format using the listbox provided in the File Save dialog box.

#### **Graphic Formats:**

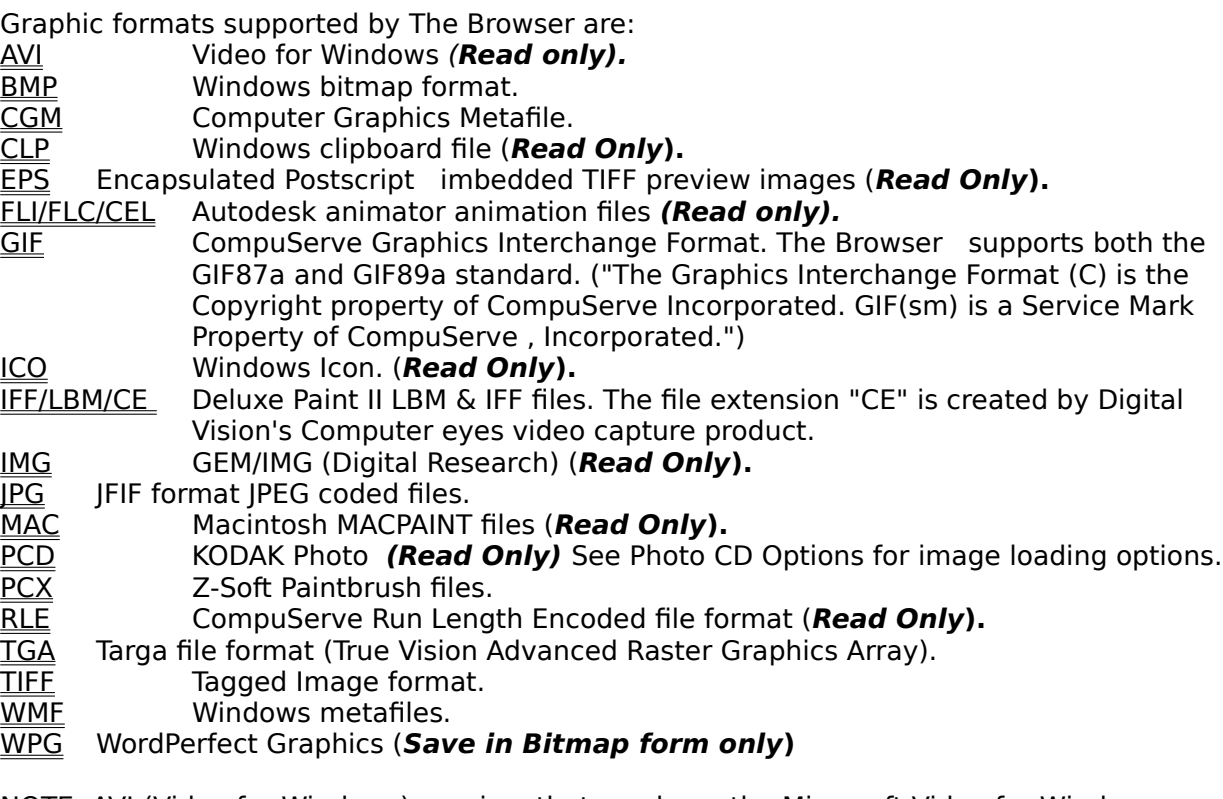

NOTE: AVI (Video for Windows) requires that you have the Microsoft Video for Windows software installed on your PC. Reading Photo CD's requires a Photo CD capable CD-ROM drive on your PC or available via a network.

# **Options**

If there are any options for a given graphics format, an "Options" button will be provided, Many graphics formats allow for writing the output image in different levels of color resolution and various compression methods.

# **Color Resolution Formats**

Images can be saved in several resolutions: 1 BPP I bit per pixel or two colors, black & white. **4 BPP** 4 bits per pixel or 16 colors. 8 BPP 8 bits per pixel or 256 colors. 24 BPP24 bits per pixel or 16 million colors.

The Color resolution selected will determine the maximum number of colors in the saved

image. If this is less than the current resolution of the image, the current colors will be converted to the nearest color available in the reduced resolution.

Not all file format and color resolution combinations are valid, either because the combination is not supported or because the format specification does not provide for it.    Invalid color resolution options will be "grayed" and cannot be selected.

GIF animation files cannot be saved. In this case what will be saved is the image displayed when File Save is invoked.

#### **File Compression**

Although most of the file formats supported provide for compressing the pixel data, The Browser currently only supports compression for GIF, JPEG, PCX , TARGA & RLE and TIFF files. PCX, TIFF and TARGA files can be saved in either compressed or non-compressed format. The GIF format is always compressed. When PCX ,TIFF or TARGA is chosen, a check box will be displayed; if checked, the file will be compressed, otherwise it will be written uncompressed.

JPEG files' compression ratio is defined as a "quality" factor in the Options dialog for this format. "75" is the default value and generally gives the best compression ratio with the least loss of detail. A value of 100 implies no compression. Values lower than 75 may result in unacceptable image degradation.

Although the format specification provides for several types of compression to be used for TIFF files, The Browser only writes files with Packbits compression for 2 color images and LZW encoding for 16 color or greater images.

# **BMP Options**

Select the color resolution and format, whether Windows or OS/2 PM.

# **FILE OPTIONS**

Select the desired color resolution and whether you want to compress the output file.

# **TGA Options**

Select the desired color resolution: 8 bits per pixel - 256 colors or 24 bits per pixel - 16,000,000 colors. You also may choose whether to compress the file using RLE compression.

## **GIF Options**

Select the desired color resolution and whether you want to write the file in interlaced format.

When GIF89a is turned on the contents of the Description field in the catalog entry are added to the GIF file as comments. The catalog containing the item must currently be selected.

## **JPEG Options**

There are two options. The spin buttons set the amount of compression: 100 - no compression to 0 all compression. For most purposes, 75 is optimal and that is the default. Lower values will result in smaller files with a corresponding decrease in image quality.

Turning on the Optimize Entropy Encoding option results in better compression but with a performance penalty because it takes longer.

#### **WPG Options**

WPG files can contain bitmaps (raster images ) or vector drawing commands or both. The WPG file created will contain a bitmap representation of your image, even if it was a vector file originally. Creation of vector format WPG files is not supported at this time. The Bits per Pixel options will be applied to the bitmap contained in the WPG file.

If you select the "Use WPG Palette" option, the color palette of your image will be converted to a standard palette defined by WordPerfect. This is necessary for the colors in your image to be rendered properly when imported into some applications.

# **File Delete Command**

Selecting this command causes the currently displayed image to be deleted from its location on disk. The file will not be deleted from the currently selected catalog, you must Uncatalog it.

#### **File Move/Copy Command**

This command is selected to move or copy the currently displayed file to another location.    For example, you would use it to organize your files or to create a backup copy. The change of location will be updated in the catalog.

Move/Copy does not change the file's format. It simply copies the disk space data from one location to another. "Move" implies that the original file will be deleted after copying. To copy, i.e., end up with two copies, select the Copy option checkbox.

If the file is located in the currently selected catalog, the catalog entry will be updated to reflect the new location of the file. If you are doing a move or copy, and the file is renamed, the catalog entry will also be renamed.

# **File Close Command**

This command will cause the active image window to be closed.

#### **File Tech Info Command**

If an image is currently displayed, this option displays a dialog box that contains a scrollable window that lists various technical attributes of the file. Also, if any errors were encountered while reading the file, they will be displayed here.

The technical attributes of a file format may be significant when attempting to determine which specific format options are used. For example, if the file is compressed, it will be displayed here. The Browser does not support all permutations of format options for all files and of course is unaware of new options that might be added to a format specification in the future.

The format and content of the display is dependent upon the file format; some formats may display more information than others.

# **File Update**

This menu selection replaces the File Save command when The Browser has been called as an OLE server. Executing this command will update the OLE client application with the image that you have selected.
# **File Exit Command**

Use this command to exit The Browser.

## **Catalog Select Catalog Command**

This command displays a dialog box that enables you to select, add, delete or change the name of a catalog.

A catalog has a "Title" which can be anything that you wish it to be. It could be descriptive of the type of images, e.g. "GIF 640x480" or relate to a topic, e.g. "Nature". Each catalog has a DOS file name and path associated with it. This path is also the default path for files in that catalog.    A catalog also contains default extensions for files that will be displayed in the File Open and Catalog Build dialogs.

The first time that The Browser is started, it creates a catalog titled "Default" and named "BROWSER.CAT (its corresponding index is BROWSER.CIX). The default catalog and its index are located in the same directory as BROWSER.EXE.

You may establish as many catalogs as you wish. The names of defined catalogs and their pathnames are saved in BROWSER.INI.

#### **Select New Catalog**

The Browser can only work with one catalog at a time although different Thumbnail Views can each reference a different catalog. This requires you to "select" the catalog you wish to work with. Until you change the selection, this is the catalog that will be updated by any subsequent catalog commands.   

To select a catalog, highlight the desired catalog in the Catalog dialog box. Make sure that the "Select New Catalog" radio button is checked and press OK.

#### **Change Catalog Title / Ext**

Highlight the catalog whose title you wish to change. You may also change the list of file extensions that will be displayed in the File Open and Catalog Build functions while this catalog is selected. You may also change the optional volume ID. Then check the "Change Catalog Title". Next, enter the new name in the Catalog Title edit box. Press OK.

When a new catalog is selected, the current directory is set to that of the Catalog's file name.

Note: changes to the default extensions for a catalog are not effective until that catalog is selected again.

#### **Delete Catalog**

Highlight the title of the catalog you wish to delete. Then check the "Delete Catalog" radio button. Then press OK.

#### **Create New Catalog**

Press the "Create New Catalog" radio Button, fill in the title of the catalog in the New Title edit box. Next, enter a filename for the catalog. An extension is not necessary! Use the file list box to select a path where the catalog should be placed, enter a list of file extensions to be in effect for this catalog, and then press OK.

An optional volume ID field is provided. If present, the volume label of the drive will be checked and you will be prompted to mount the requested volume if it is not already mounted.

Note: It is suggested that the catalog be placed in the directory where the majority of the files that will be cataloged in are located. Selecting the catalog will set the current directory to that of the catalog file name.

# **Default Catalog**

The default catalog, the catalog selected upon startup, is definable via the Option Default Options command.

# **Other Options**

The **Info** button can be used to display the current storage requirements of a catalog. From this information, it can be easily determined whether the catalog file would benefit from reindexing.

Catalogs can be marked **Read only.** In this case, they cannot be updated or modified. The Catalog Build and Rebuild Index functions will not be allowed and Catalog Browse and Catalog Catalog will not allow any information to be changed.

# **Catalog Catalog Command**

This command can only be executed when an image is being displayed. It is used to add or update an entry in a selected catalog. The previously selected catalog will be used, but this can be changed by selecting a new catalog with the Catalog dialog box.

Selecting this option will bring up a dialog box with a number of fields in which to enter information. Other fields are updated by the program.

#### **User Fields**

- Title This is the title of the image. If a GIF89a image has a title, it will be filled in automatically. The maximum number of characters that can be entered is 59, including carriage returns and line feeds.
- Keywords This field can contain a number of keywords to be used for searching. These keywords can be used to select a list of files meeting requested search criteria. The maximum number of characters that can be entered is 87. Note: The default value for this field will be the keywords that were entered using the Set Keywords dialog. The Keywords field defaults are set only if this field is blank as in a new catalog entry or one that had never contained any Keywords data.
- Description This field is used to enter any descriptive data concerning the file up to a limit of 1200 characters. This field is scrolled and edited using standard editing commands. If a GIF89a image has text data included with it, it is placed here. To start on a new line while entering data, press CTRL-ENTER.

#### **Program Fields**:

- Filename This is the name of the file. For Photo CD files, this is a fabricated name consisting of the hex representation of the CD's creation time and the image number on the CD. e.g., 29012A43.017 corresponds to the file IMG0017.PCD on the photo CD.
- Icon This is a postage size view of the image. Clicking on the image will cause it to be regenerated.
- Pathname The primary location (hard disk) pathname and volume label are displayed as well as the backup (floppy disk) location. Therefore, there can be two access paths for the file.
- Info The height, width, number of color bits and file format are displayed in a box in the lower left corner.

There are several functions which can be performed by pressing the following buttons:

- Catalog/Update Update the catalog; "Catalog" means this is a new entry. If desired, the target catalog can be changed beforehand.
- Uncatalog Delete the catalog entry. This button will be grayed if there is no catalog entry to delete. This option does not delete the file itself.
- Cancel Cancels the dialog and returns you to the main menu.
- Move Moves the file to some other location.
- (image) The "thumbnail" image is itself a button. In Browse mode, clicking on the image will cause the image to be displayed in full screen mode.

Note: The above buttons are redefined if the dialog box is entered via the CATALOG BUILD command.; "Catalog" or "Update" becomes "Next", Uncatalog becomes "Previous" and "Move" becomes "View".

# **Catalog Browse Command**

The CATALOG\_BROWSE command provides a dialog box listing the files in a catalog. The target catalog can be changed by selecting another catalog from the Catalog dialog listbox.

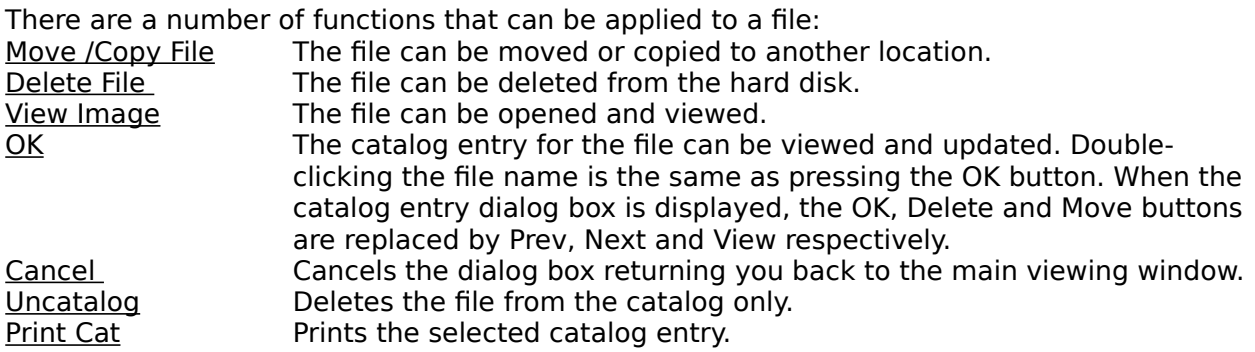

## **File Search**

**The File Search function can be used to build a list of file names for further viewing that meet certain criteria.** Four different search criteria can be applied to a catalog to restrict the catalog list to a subset. There are three types of searches. A New search assumes that no files are selected and adds those files meeting the criteria to the list. Another search option adds new files that meet the search criteria to the list. A final search option removes those files that meet the criteria from the existing list. The four categories that can be used for the search are:

- 1. Backup copy.
- 2. File Format, e.g. GIF87a, TIFF, PCX, etc.
- 3. Match on one or more keywords. (Keyword searches can also be extended to include the description in the catalog entry)
- 4. Match on special conditions, e.g. file size, width, height, number of colors or backup volume name.

The Search function can be accessed by pressing the Options  $\gg$  button:

After a search operation.

To search, place the desired search value(s) in either the Format edit box  $(29 \text{ characters})$ max), Special Conditions (87 characters max) or the Keywords (87 characters max) edit box. If nothing is put in a box, it will not be used in the search. The "Backup File" checkbox is a three-state control. If the box is gray, then it will have no affect on the search. If the box is blank, then all catalog records that do not have a backup location will be selected. If the box is checked, only those catalog records with a backup file location will be selected. The three search criteria are combined to select a record. i.e. if search criteria 1 (Backup) is satisfied AND search criteria 2 (File Format) AND search criteria 3 (Special Conditions) AND search criteria 4 (keywords) are satisfied, the record will be selected.

Wild card characters "\*" & "?" can be used in search arguments. For example, to select all "GIF" files, the search argument "GIF\*" will select both GIF87a & GIF89a". Either spaces, or Commas or the "|"character (to indicate a logical OR) may be used to separate search arguments. The underscore character "\_" may be used in place of a space in a search

argument if that space is significant. For example STAR\_TREK will search for the string "Star Trek" while STAR TREK will hit on either "Star" or "Trek".

If you wish to select records based on two or more search criteria being true, separate them with an ampersand "&" character to indicate a logical AND operation. For example, to select "CLIPART" and "ANIMALS" enter CLIPART&ANIMALS as your search criteria. In this case CLIPART AND ANIMALS must be found in a catalog entry for the expression to evaluate TRUE.

Search arguments can utilize parentheses. This makes it possible to generate complex search arguments containing many conditions. For example, the following expression can be used to select entries that contain "PLACES" and "OCEAN" or "BUILDINGS" and "PEOPLE". "(PLACES & OCEAN) | (BUILDINGS & PEOPLE)" Parentheses can be nested up to 9 deep; for example: "(PLACES & (OCEAN | RIVER))" to select those entries containing "PLACES" and either "OCEAN"or "RIVER".

In order to include in the search special conditions such as file size, image width, etc., The Browser has 5 special search arguments that can be used in the Format and Special Conditions boxes. Do not use any of these special codes in the Keywords box! The special codes all start with an "@" sign followed by a Code for the particular value to be tested, and an operator ( "<" - less than, "=" - equal . "#" - not equal, or ">" - greater than), followed by the value to be tested for.

The valid codes are:

- "B" backup volume name.
- "C" number of colors, 2, 16, 256.
- "D" date in the format defined as the short date format in the International section of Control Panel.
	- "F" the format of the entry, e.g. "GIF87a", "TIFF", etc.
	- "H" height of image.
	- "N"- the filename of the entry.
	- "P" primary path name
	- "S" file size in bytes.
	- "W" width of image.

Some examples:

@W=320 select images whose width is 320 pixels.

@D>01/03/1991 select all dates later than January 3, 1991.(default US date format) @B=GIF0020 select all images residing on backup volume "GIF020"

 $@C>16$  select all images with more than 16 colors.

@P=C:\BROWSER\ select all images in subdirectory "C:\ BROWSER"

NOTE: The pathname in the catalog entry contains the drive letter where the image was located when it was cataloged. However, if the image is now located on a different drive, the drive letters may not match. This could occur in a network environment or where a catalog has been built on a CD-ROM. In this case, a pathname search is more likely to succeed if the '?'character is substituted for the drive letter as in: "?:\BROWSER\".

The catalog will be searched for records meeting the desired criteria when the Search button is pushed. At the completion of the search, the new catalog list is displayed in the listbox.    To change the search criteria, enter new search values and press Search again.

The modified catalog list is in force until the "Show All" button is pressed, a new catalog is selected or another search operation is performed. The CATALOG THUMBNAIL VIEW command only displays the currently selected catalog entries.

## **Catalog Build Command**

This command provides the ability to select one or more files from a specified input directory for automatic updating to the catalog.

The list box will display those files in the selected directory that are not cataloged unless the **"Show All"** checkbox is marked. All files in the list can be selected for building by clicking on the **"Select All"** checkbox. All files will be highlighted. Any files that are not desired can be de-selected by clicking on the file name. Clicking on the **"Select All"** box a second time will un-highlight all files. If the Follow Directory Tree checkbox is checked, the listbox will display all files in subdirectories of the current directory.

All highlighted files will be cataloged if they are not already cataloged. The Browser will not read images into memory that are already cataloged unless the "**Force Update"** checkbox is checked. However, file volume and pathname information will be updated for existing catalog records. This feature provides an easy way to update The Browser with information on backup copies of images stored on your hard disk. Just do a "Build" on the floppy disk in drive A or B and the backup location of the files will be quickly updated to the catalog. Another use for the "Build" command is to update the catalog to reflect the new locations of files on your hard disk after you have moved them without using of The Browser.

If the **"Auto Update"** option is selected, all of the files will be cataloged without any intervention; otherwise you will be prompted for each file so that you may fill in the Title, Keywords and Description entries. The Auto Update option is useful for mass updates or for initial creation of a catalog.

The Browser may halt for certain errors and warnings if the Option Display Warnings menu selection is checked. You may temporarily enable or disable this feature by checking the "Stop on Error" checkbox. You may also change the default setting via the Option Default Options command. This will allow the build process to continue, unless a serious error occurs. Please keep in mind that depending upon the speed of your system, processing 24 bit images may cause your computer to appear to "hang" while Windows processes the large bitmaps.

When building a catalog, you may want to establish default values for the Keywords entry in the Catalog entry. This can be done by selecting Set Keywords to establish the default values for subsequent catalog entries.

The catalog that will be updated can be selected by using the Catalog dialog listbox.

### **Catalog Print Catalog**

This command will print the contents of a catalog in two different formats: four per page in landscape format including text information, or n per page in an array of thumbnails with only file names. The four per page format (assuming that the descriptions fit along with the thumbnail) contains the thumbnail view of the image as well as text information such as title, description, keywords, image size, color resolution, file size, date, etc.

Only the selected entries in the current catalog will be printed. In order to print selected catalog entries, the Catalog Browse and/or the Thumbnail View commands can be used to limit the scope of printing by de-selecting or hiding entries which you do not want to print.

To print a single catalog entry, you can use the "Print Cat" button in the Catalog Browse command. To print more than one selected thumbnail, the desired images can be marked and printed via Thumbnail View - Process Thumbnail.

The Catalog Print dialog box allows the user to select the target printer and to select a font. Provisions are also made for printing a selected range of pages. If, for example, you select pages 10-15, then only those pages will be printed. Pages 1-9 will be bypassed and printing will terminate after page 15 is formatted and sent to the printer.

**Important:** Printing requires sufficient disk space in your TEMP directory to build the image. This is particularly true of the HP Deskjet printer which may require as much as 6 megabytes of disk space depending on image size. If you get the error "Error during NEWFRAME", there is a strong possibility that you have run out of temporary disk space.

# **Catalog Print - Select Printer & Options**

This dialog box enables you to:

Select the printer and printer options specific to your printer such as landscape or portrait mode, page size, etc. To access this, select the "Setup" button. You can select another printer.

Select printing options, such as the number of pages and the starting page of a catalog printout. You may choose from 3 options:

1. "All". This prints all catalog entries or, if Catalog Print has been selected via the Process Catalog function of Thumbnail View, prints all marked thumbnails. In either case, only currently selected entries in Catalog Browse are processed.

2. "Selection." If Catalog Print is selected from Catalog Browse, only the selected file is printed.

3. "Pages." You can select a range of pages to print. Supply the first and last page number. If Catalog Print is selected via the Process Catalog function of the Thumbnail View, only marked thumbnails are printed.

Select the format of the printout by selecting "Options". Two formats are supported: the full format ("Complete Entries" radio button ) which includes a thumbnail image and text information such as Title, Description, File location, etc. and the alternate format consisting of thumbnails only.("Thumbnails" radio button) Setting the page margins and thumbnail size allows a wide range of paper sizes to be used.

Select fonts for catalog printing or formatting options for an image printout. This option can be accessed by selecting "Options".

When printing catalogs, a choice can be made between printing the thumbnail image ("Use Thumbnails" checkbox checked) or printing the existing catalog thumbnail image. The latter is faster but the images printed are of lower quality.

# **Print Image - Select Printer**

This allows you to select various options affecting printing of the image.

You may select a new printer or change printer driver options by selecting "Setup". The "Options" button may be selected to enable you to change options such as the placement of the image on the page, how it will be scaled, etc.

The paper size can be changed to suit your needs. Changing the paper size may require that you also change the page margins and/or thumbnail size. These variables may be changed by selecting "Options" from the Select Printer dialog box after you go back.

### **Catalog Thumbnail View**

This command will create a window displaying a series of small thumbnail images in the currently selected catalog, side by side. The number of catalog entries displayed depends upon the size of the current viewing area; the maximum number of thumbnails can be displayed by maximizing the window. Also, the sizing border of the window can be moved to increase or decrease the viewing area.

The content of the display can be modified by utilizing the CATALOG SELECT to select a different catalog and selecting the CATALOG BROWSE Search operation to limit the catalog list to desired entries. See also Thumbnail View Options. Multiple Thumbnail View windows may be opened if desired to display the contents of different catalogs at the same time.

The sequence of the images can be manually established by dragging the thumbnails to the desired location. If a second thumbnail view is active, thumbnails can be dragged to the second catalog to copy them to that catalog. Once this is done, you will have defined what is called a user-defined display sequence. See View Alpha Seq for more info.

# **Thumbnail View Options**

山

Thumbnails displayed can be viewed by clicking on them with the left mouse button; a new document window will be created for the image. (When The Browser has been called by another application via OLE, clicking on a thumbnail will cause the image to be selected as an embedded image in the OLE Client application.) Holding the right mouse button down on a thumbnail will display a popup menu with seven options: VIEW, INFO, HIDE THUMBNAIL, MARK THUMBNAIL, PROCESS THUMBNAILS, LAUNCH APPLICATION and SLIDE SHOW.

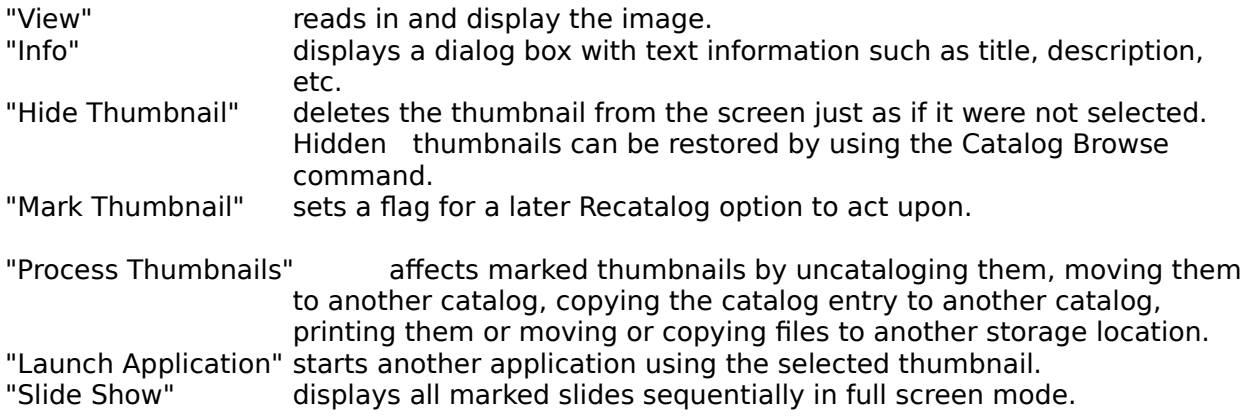

#### **Moving Thumbnails**

Individual thumbnails can be moved around the screen by placing the mouse on the title, holding down the left mouse button and dragging the thumbnail to the desired location. The thumbnail being dragged will be inserted ahead of the thumbnail that it is dropped upon. Moving thumbnails requires that the target thumbnail view is displayed in user defined sequence order. Initially, the default sequence is alphabetic order. See View Alpha Seq for more info.

If more than one Thumbnail View is active, thumbnails can be copied between catalogs by dragging them as described above.

## **Keyboard control**

The Page-Up and Page-Down keys will scroll the thumbnail display through the catalog list.

The Up-arrow and Down-arrow will move the display up or down one line respectively.

Selecting VIEW-THUMBNAIL VIEW will cause any currently displayed image in the main viewing area to be erased.

## **Mark Thumbnail**

Selecting this option will mark the thumbnail for later action using the Process Thumbnails command. When a thumbnail is so marked, the Mark Thumbnail menu item will be checked. Selecting a previously marked thumbnail will unmark it.

# **Add Thumbnail**

This command is only present when the CATALOG - DISPLAY HIDDEN option is turned on. It forces the display of all catalog entries, regardless of whether they have been selected or hidden.

### **Process Thumbnail**

This option may be selected to move marked thumbnail catalog entries to another catalog, to copy the entries to another catalog, or to uncatalog the entries. This option also permits you to Mark and Unmark all thumbnails and to Hide or Unhide all thumbnails. A dialog box appears from which you must select the target catalog. To print, only the current catalog will be affected.

The thumbnails to be operated on by this command (except for Mark & Unmark All) must have been previously marked with the Mark Thumbnail command; marked thumbnails will display an asterisk "\*" prefixed to the file name in the thumbnail's title.

# **Launch Application**

This command allows you to enter the necessary data in order to start another application. The three edit boxes are titled Program, File and Parameters.

You must enter the path and program name of the program that you wish to execute into the Program edit box. The File edit box will default to the file name that you have selected. The Parameters edit box can be used to enter any parameters for the program that you wish to execute that should follow the file name.

When you have entered the necessary data, press OK to start the program.

See the user manual for information on establishing default program values by file type.

#### **Slide Show**

This command will display all marked slides sequentially in full screen mode. To stop the slide show and return to the Thumbnail view, press ESC or click on the screen. As soon as the current image has been read from the disk, a dialog box asks if you wish to continue.

Image files that are to be viewed with Slide Show must be present on a hard disk. Images that are not on a hard disk will be bypassed with a beep. Although Slide Show can display any supported format, best results will be obtained by viewing \*.BMP files as these generally take the least amount of time to read in for display. Therefore a display of \*BMP files will be smoother.

There are several options that affect the slide show. These options can be modified via the Options Slide Show Options command.

When in Slide Show, the slide show can be terminated at any time by double-clicking with the left mouse button. When the "Pause between" option is active, double clicking with the right mouse button will cause slide show to proceed to the next slide. GIF89a animations that require user input to advance will recognize clicking the right mouse button.

The time that it takes from slide to slide will depend upon the time that it takes to read in the next image. For the smoothest operation, it is suggested that all images to be used in the slide show be Windows BMP files. These files will take the least time to be read into memory.

# **Catalog Display Hidden**

This command can be used to display all of the entries in a catalog regardless of whether the entry is hidden, selected or not. When in effect, it makes it possible to unhide or add back an entry to the thumbnail display.

# **Catalog Options**

This command will display a dialog box that enables the following options to be set:

Print catalog entries using the thumbnail image in the catalog or reading in the image from mass storage. The latter results in better image quality but takes considerably longer.

Dither color images when printing. This option is only necessary if the print driver does not produce half-tones or cannot print color images.

Print the alternate format with approximately 20 thumbnails per page.

Select the base font for printing the standard catalog listing.

# **Set Keywords**

Whenever a catalog entry is created or is updated and the Keywords field is blank, The Browser will use the current default keywords that can be set by exercising the Set Keywords menu selection. This option can also be exercised via the Keywords button in the Build dialog.

## **Export Catalog**

This command will create a comma delimited file from the currently selected catalog. Such a file can be read by many spreadsheets and database programs. Using such a program, you can then create customized listings, analysis or other actions of your choosing.

When this is selected, a dialog box appears in which you enter or select the file name and path of the exported catalog file.

The format of the exported file is as follows:

File name Title Width Height Number of Colors (2, 16, 256 or >256) Format Primary path Primary volume name Backup path Backup volume name Keywords File size in bytes File creation date File creation time Description

Note: Results are unpredictable if the Title or Description entries in a catalog entry contain commas or double quotes, carriage returns or line feeds.

### **Catalog Rebuild Index Command**

This command should be used to recover lost disk space in a catalog. This may be necessary after doing a lot of maintenance to catalog entries, particularly editing and adding to descriptions. When the catalog record is re-written, the space previously allocated in the file for the record is not used. Either a previously deleted record large enough to contain the changed record is used or the file is expanded.

CATALOG-REBUILD re-writes the catalog and eliminates any deleted records resulting in a smaller catalog file and index.

It is recommended that a backup of the catalog be made before CATALOG -REBUILD is executed.

**Note:** The Catalog Rebuild Command creates temporary work files that have names starting with  $\sim$ PXCnnnn.TMP and  $\sim$ PXInnnn.TMP where "nnnn" is some random number. These files are the newly created catalog and index respectively. In the event that the Catalog Rebuild fails, these files may be left on your hard disk, taking up considerable space. You are advised to delete these incomplete files which normally would have been deleted when the function ended. The files will be written on the hard drive on your system which had the most free space when the rebuild began.

# **Options Display and Print**

This command is available whenever an image window is the current active window. It will display a dialog box showing the status of options relating to the display of the image. Also, print scaling and positioning parameters can be specified prior to printing the image.

# **Options Display Status**

This menu item toggles the display of the status bar at the bottom of the main window on and off.

### **Options Background Command**

This command selects a background color to be used when an image is resized with the **EDIT** EXPAND command. It presents a dialog box that can be used to establish a custom color.

The default background color when The Browser starts is Green. The background color may be changed by reading an image that specifies a background color. GIF files do specify a background color.

The background color selected must be one of the colors in the image's palette.

If the Solid Background check box is checked, the background will be written with a solid color. Otherwise, a dithered color will be used.

# **Options DIB To Screen**

This option controls the way that The Browser displays images. If this option is checked, the screen will be painted directly using the current Device Independent Bitmap (DIB) rather than a device dependent bitmap (DDB). Displaying a DIB is slower than displaying a device dependent bitmap. However, there could be a lengthy delay, especially when 24 bit color images are read in, while the device dependent bitmap is being created.

## **Stretch to Fit Window**

When this option is selected, images will be shrunk or stretched to fit the screen, keeping the proper aspect ratio. Otherwise the image will be displayed with horizontal and/or vertical scroll bars which will allow the whole image to be viewed.

# **Options Display Warnings**

This toggles the option to suppress the display of certain warning messages on or off. Once you are familiar with The Browser, you may wish to turn this option off.

Any change to this option affects only your current session of The Browser. The default value upon startup can be set via the Option Default Options command.

#### **Options Auto Dither**

If this option is turned on, any image that is read in will be automatically dithered if its color resolution is greater than the current video display. For example, if you are using the standard VGA driver shipped with Windows which only supports 16 colors, you can still view 256 color GIF images by dithering them. Likewise, if you have a display capable of 256 colors, The Browser will dither to 256 colors, 24 bit TGA, TIF and PCX images if the auto dither option is turned on.

It should be noted that The Browser maintains the original color data if the image is dithered so that the file can still be saved in other formats without losing color information. If you wish to save a dithered image, as dithered, you must utilize the View Dither Color Image command.

**Note: Dithering is slow! Dithering a large 24 bit image to 256 colors may take up to an hour, depending upon your system!**

# **Options Verify Catalog**

This option is provided to enable verification of the catalog index as it is opened. This option should only be turned on if it is suspected that the catalog has been corrupted.

When this option is on, each catalog index record is read along with the corresponding catalog record. Checks are made to ensure that they agree. If they don't, the bad records are removed from the catalog.

Note: with this option enabled, it will take much longer to open a catalog. Once the catalog has been read in, the option should be turned off.

# **Options Slide Show Options**

This dialog provides for setting and changing the following options:

- 1. Minimum delay between slides. This is the minimum amount of time that a slide will be displayed before reading in the next slide. A given slide may be displayed longer if the next slide takes longer than the minimum delay time to be read.
- 2. Minimum number of animation passes. For FLIC animations, this controls the number of times that an animation sequence will be repeated.
- 3. Display file name.
- 4. Pause between. Controls whether or not to automatically proceed from one slide to the next. If pause is specified, the right mouse button must be double-clicked to proceed to the next slide.
- 5. Repeat slide show until manually terminated.
- 6. Display the cursor.

Slide Show Options are stored in the BROWSER.INI file and will be recalled the next time that The Browser is started.

# **Options Default Options**

This command displays a dialog box enabling you to establish startup options that take effect when The Browser is started. The options that can be set are:

- 1. Default Catalog. Determines the initial catalog that will be selected.
- 2. Default file extension list. Determines the corresponding option in the Select Catalog function when a catalog is created. An extension file list is a series of wildcard file specifications. Multiple selections can be made; each selection must be separated by a semicolon ";". An example is: **"\*.GIF; \*.TGA"** to display GIF and Targa files.
- 3. Default subdirectory. Once a new catalog is selected, the current directory will be set to that of the catalog. If this option is not specified, the initial subdirectory will be that of the default catalog.
- 4. Warning messages. Warning messages for the session only can be changed via the Options Display Warnings command.
- 5. Background type. Sets the background to a solid color or a dithered color.
- 6. Center Image option. Centers the image in the window.
- 7. Display directly to screen. (DIB to Screen).
- 8. Fit image. Shrinks or stretches the image to the current screen size.
- 9. Options to disable The Browser's native support for CGM, DRW, EPS/TIFF and WPG files allow these file types to be processed by a Graphics import filter.

### **Options Fix Tiff**

Certain TIFF files have been found which do not adhere to the TIFF standard. These files do not have the correct strip byte counts. If this option is off, which is the default, these files will fail. Inspection of Tech Info will reveal the message "Check Tiff: bad offsets."

If you get the above error when reading a TIFF file, you may be able to read the file by turning this option on. If the file reads successfully, it is suggested that you save the file with The Browser. The Browser will write the file in the correct format so that it can be read later with no problems.

The files affected by this option are files created by a conversion program "BLKTOTIF.EXE" which converts Fontasia block files to TIFF format.

WARNING: This option should remain off when reading a TIFF file unless the file has failed to load with the "bad offsets" error. With this option turned on, correct TIFF files may fail to load properly.

## **Photo CD Options**

Photo CD's are stored in such a way that they can be loaded in several sizes and with a variety of palette options.

The following resolutions may be present (depending upon the image): PCD BASE OVER 16 192 x 128 pixels. PCD BASE OVER 4 384 x 256 pixels. PCD BASE 768x512 pixels PCD 4BASE 1536 x 1024 pixels. PCD 16BASE 3072 x 2048.

The above sizes are reference sizes. The actual image may differ depending upon how it was originally scanned and stored. Images also may be rotated because their format is portrait as opposed to a landscape. When this happens, the Photo CD software will automatically display the image so that it is displayed top up.

Images may be loaded using three different palette options:

PCD SINGLE The image will be rendered as a 256 color grayscale.

PCD RGB The image will be rendered as a 24 bit RGB image. This option should not be selected unless your video driver can display 24 bit images, because Windows will take a long time to display the bitmap

PCD PALETTE The image will be displayed as a 256 color image and a default palette will be provided.

# **PCD BASE OVER 16**

This is the smallest of the Photo CD resolution options. The image will be loaded with a size of approximately 192 x 128 pixels. The image size is 1/16th of the  $\underline{\text{Base}}$  (768 x 512) resolution.
### **PCD BASE OVER 4**

This Photo CD  $\;$  resolution setting will result in a nominal image size of 384 x 256 pixels. It is 1/4th of the Base resolution.

## **PCD BASE**

This Photo CD resolution setting will result in a nominal image size of 768 x 512 pixels.

## **PCD 4BASE**

This Photo CD resolution setting will result in a nominal image size of 1536 x 1024 pixels.

#### **PCD 16BASE**

This Photo CD resolution setting will result in a nominal image size of 3072 x 2048.

Note: Your PC may not be able to read in an image this large due to memory constraints; the resulting bitmap will require over 6 megabytes of memory (or 18 megabytes if the RGB palette option is selected).

# **PC SINGLE**

This Photo CD palette option will result in a grayscale image being displayed.

#### **PCD RGB**

This Photo CD palette option will cause the image to be read in 24 bit RGB format. If your display is not capable of displaying 24 bit images, you probably don't want to select this option, as Windows 256 color display drivers take an extraordinary amount of time to render such images. However, if you want to save a photo CD image with 24 bit color resolution to some other format such as TIFF or TGA, you must select this palette option to avoid losing color information.

Photo CD images are stored using the YCC color model and when one is read in, it is converted to the RGB model. Gamma color correction will be applied automatically.

## **PCD PALETTE**

When this Photo CD palette option is selected, the image will be loaded in and rendered as a 256 color (8 bit) image. A default palette will be used.

## **Capture Window**

Selecting this function will allow you to capture the contents of a window from any application and create an image view window. You can then save this window if desired.

When you select this option, the cursor will change to a distinctive window outline shape. Position this cursor over the window that you wish to capture and click the left mouse button.

**Note:** If you wish to select a dialog box for a capture operation, you must click on the frame or tile bar or outside of any control (button, checkbox, listbox, etc.) of the dialog box. Clicking on a control in a dialog box will result in only that control being captured.

## **Capture Client**

Selecting this function will allow you to capture the contents of the client area of any application's window. See Capture Window for more details.

## **Capture Full Screen**

This function works similar to Capture Window and Capture Client except that it captures the entire screen.

#### **Capture Hide**

This option toggles on or off the ability to hide The Browser while capturing a window. If enabled, The Browser will be restored once the capture is complete.

See: Capture Window, Capture Client and Capture Full Screen.

## **Palette DIB's Palette**

Select this option to open a window that will display the palette for the currently active image window.

## **Palette System Palette**

Select this option to display the current system palette.

#### **Palette Change Palette**

This command allows you to adjust the brightness and/or the contrast of an image. The option selected is determined by the state of the two radio buttons labeled Brightness and Contrast.

Brightness has a range of -200 to  $+200$  and Contrast has a range of -10 to  $+10$ . A positive value for brightness will brighten the image, a negative value will darken it. Increasing the brightness will make all of the colors brighter by an equal amount.

Contrast, on the other hand, alters the brightness of colors unequally. A positive value for contrast will increase the contrast while a negative value will decrease the contrast. If you have an image with a very dark background, an adjustment of the contrast, say by -2, may be in order. Once details in the dark areas become discernible, the brightness may be increased.

Making contrast and brightness adjustments can result in a loss of image detail. You should be aware of this when attempting to find the right adjustment to make. You should avoid making an adjustment and then backing up. For example, adjusting the brightness by 100 and then backing up by -50 will result in loss of detail for the brighter colors, resulting in a posterized image. If you try an adjustment that is too much, restore the palette using the Undo command and then adjust the brightness or contrast again using a smaller value.

Although a brightness and contrast adjustment cannot be made concurrently, it is permissible, for example, to make an adjustment to the brightness and then follow with an adjustment to the contrast, then brightness, then contrast, and so on.

This command is enabled only if your video driver supports a palette. The VGA driver shipped with Windows does not support palettes.

The original palette can be restored with the Undo command. (Unless it is a 24 bit color image).

Note: 24 bit color images do not have a palette, so invoking this command while displaying a 24 bit color or gray scale image requires that all of the RGB values in the image must be changed and new bitmaps rebuilt. This can take quite a while if your video driver does not directly support 24 bit color. It is suggested that 24 bit color images be saved as 8 bit (256 color) images first. The Browser and Windows can process 8 bit color images much faster and if your video display only supports 8 bit color, you will not lose much picture resolution.

## **Palette Gray Palette**

This Command converts a color image to a gray-scale image.

Conversion of 24 bit color images can be lengthy. See PALETTE CHANGE PALETTE.

The original palette can be restored with Undo.

#### **Palette Adjust Palette**

Some 256 color images may not conform to generally recognized convention whereby the palette is ordered in decreasing importance. When this happens, Windows may lose colors in the image if the color is an important one and is also among the last 20 colors in the image's palette. This problem will appear as blotchy areas in a portion of the image, such as in a person's face.

This may occur because Windows reserves 20 colors in the system palette for its own use. Therefore, an image that has 256 different colors will be displayed with only 236 of its colors. The remaining 20 colors in the image's palette will be replaced with one of the reserved colors that is closest to the desired one. If this color is not very important, the loss is usually not noticed. But if the color is used extensively, it will show up as blotches.

The Adjust Palette function can be used to adjust the image's palette so that the palette is re-ordered in descending frequency of use. Colors will still be lost, but they will be ones that are less used and so less likely to be noticed. If the result is acceptable, the image can be saved so that the problem will not occur again.

#### **Palette Dither**

This command converts the currently displayed color image to a 16, 20 or 256 color dithered image using the Stucki filter algorithm. The image can also be converted to black and white using the Burkes filter algorithm.

Dithering replaces colors that cannot be displayed by the video display with patterns of dots in colors that it can display. This tricks the eye into seeing the desired color.

The degree of dithering is determined by which palette is used to perform the dither. The following options are available:

- 1. Black and white. The dithered image will only contain 2 colors. This may be desirable in preparation for printing since many printers, except for color printers, can only print black or white and don't know what to do with shades of gray. (Note that most of the print drivers distributed with Windows 3.1 do a good job of printing color images as halftones and do not require that the image be dithered to black and white first.)
- 2. Color (use current palette). This option is available when a 24 bit image is displayed. This will most likely be a 256 color palette.
- 3. 16 Color palette. This palette is good for displaying images on a 16 color video display or if you wish to save the image with 4 bits per pixel color resolution.
- 4. 20 color stock palette. Use this palette to display images with the Windows standard 20 color palette and with video drivers such as the standard VGA driver.
- 5. 256 color Palette. This palette has an even distribution of all colors. This palette may be used to provide a common palette for cutting and pasting several images that have different palettes.
- 6. Clipboard palette. You may use the palette of another image by copying it to the clipboard. This also copies the image's palette to the clipboard. A palette from the clipboard may be used to provide a common palette for cutting and pasting several images that do not have the same palette.

This option should be selected to dither an image if you want to save it. Images dithered with the Auto Dither command will be saved using the original color and pixel data.

#### **Options Play Image**

This command will replay a GIF87a animation or a GIF89a composite image. This command is only enabled if such an image was read.

GIF animations consist of a series of images that are displayed one by one in succession. The <u>Single Step</u> command can be used to step through an animation, and the <u>Set Play Rate</u> command can be used to set the speed of the animation.

#### **Options Single Step Play**

This menu option will toggle to either single step through a GIF animation sequence or to play the sequence normally. When the menu is checked, GIF animation sequences will be played one frame at a time. To proceed to the next frame, double click the mouse in the window where the image is displayed or press any key.

#### **Options Set Play Rate**

This command can be used to vary the delay time between successive frames in a GIF87a animation sequence. The time is entered in 1 thousandths of a second (milliseconds). A larger delay will slow down an animation sequence. The default setting is 100 milliseconds.

Note: This command only affects GIF87a animations. The delay between frames for GIF89a animations is defined within the GIF image itself by the creator of the image.

#### **Catalog Alpha Sequence**

This command toggles the alpha sequence display mode on and off. When in alpha sequence the thumbnails will be displayed by name alphabetically. Otherwise, they will be displayed in the sequence that the user has placed them. (See "Moving Thumbnails under Catalog Thumbnail Options) The current display sequence is indicated by a check mark. If marked, The Browser is currently in Alpha sequence mode.

Once a thumbnail has been manually moved, the thumbnail view is taken out of alphabetic sequence mode. To return to alphabetic sequence display mode, click on this command.

## **Window Tile**

Select this option to rearrange all of The Browser windows side-by-side.

## **Window Cascade**

Select this option to rearrange all of The Browser child windows stacked on top of each other.

## **Window Arrange Icons**

Select this option to rearrange all of the icons windows along the bottom of the main window.

#### **Window Close All**

Select this command to close all of The Browser's child windows.This command will restore the size of the window to that of the image, if the window dimensions have been altered by the Window Tile or Window Cascade commands.

## **Size Window to Image**

The currently active window will be resized to the dimensions of the image displayed in it. This command is particularly useful after window dimensions have been altered by the Window Tile command

#### **Context Sensitive Topics**

This Help system includes topics that you can call directly from The Browser sample application. To get context-sensitive help from The Browser, press Shift+F1 and click on any element of The Browser application window. You can also highlight any Browser menu command using the keyboard and press F1 to get help on the command.

### **Exit The Browser**

Several methods may be utilized to exit The Browser.

- 1. Select CLOSE from the system menu or double-click on the system menu icon.
- 2. Select EXIT from the FILE menu or press ALT-F4.
- 3. Select CLOSE from the FILE menu. However, if an image is currently being viewed from the thumbnail layout screen, only that image will be closed.

### **Edit Window**

When an image is displayed in the Edit window, the mouse may be used to select an area to copy or cut to the clipboard. It may also be used to select and stretch a portion of the image.

## **Maximize Icon**

Press this icon to make the screen the maximum size. This may be desirable before executing the VIEW-LAYOUT THUMBNAILS option.

## **Minimize Icon**

This icon may be pressed to reduce the screen to an icon. The icon may be selected later to restart The Browser where you left it.

#### **Sizing Border**

山

The size of the image displayed may be altered by dragging the mouse on the sizing border to make the window larger or smaller. The image's size can be permanently changed to the new size by use of the EDIT-EXPAND function.

If thumbnails are currently being displayed as a result of the VIEW-LAYOUT THUMBNAILS command, the number of visible thumbnail windows will be increased or decreased in accordance with the new area of the window.

## **System Menu**

The system menu can be used to exit (close) The Browser or to move the window (move).

## **Title Bar**

The title bar will contain the filename, size and color resolution of an image which is displayed.

## **Windows Keys**

Choose from the following list to review the keys used in Windows:

Cursor Movement Keys Dialog Box Keys Editing Keys Help Keys Menu Keys System Keys Text Selection Keys Window Keys

The Browser Keys Keys defined by The Browser.
# **Cursor Movement Keys**

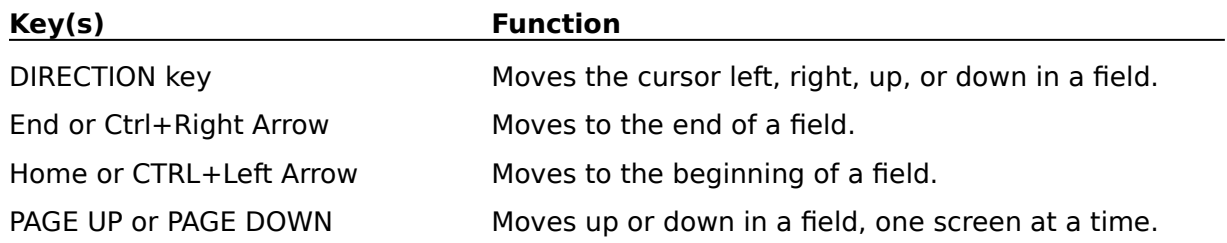

# **Dialog Box Keys**

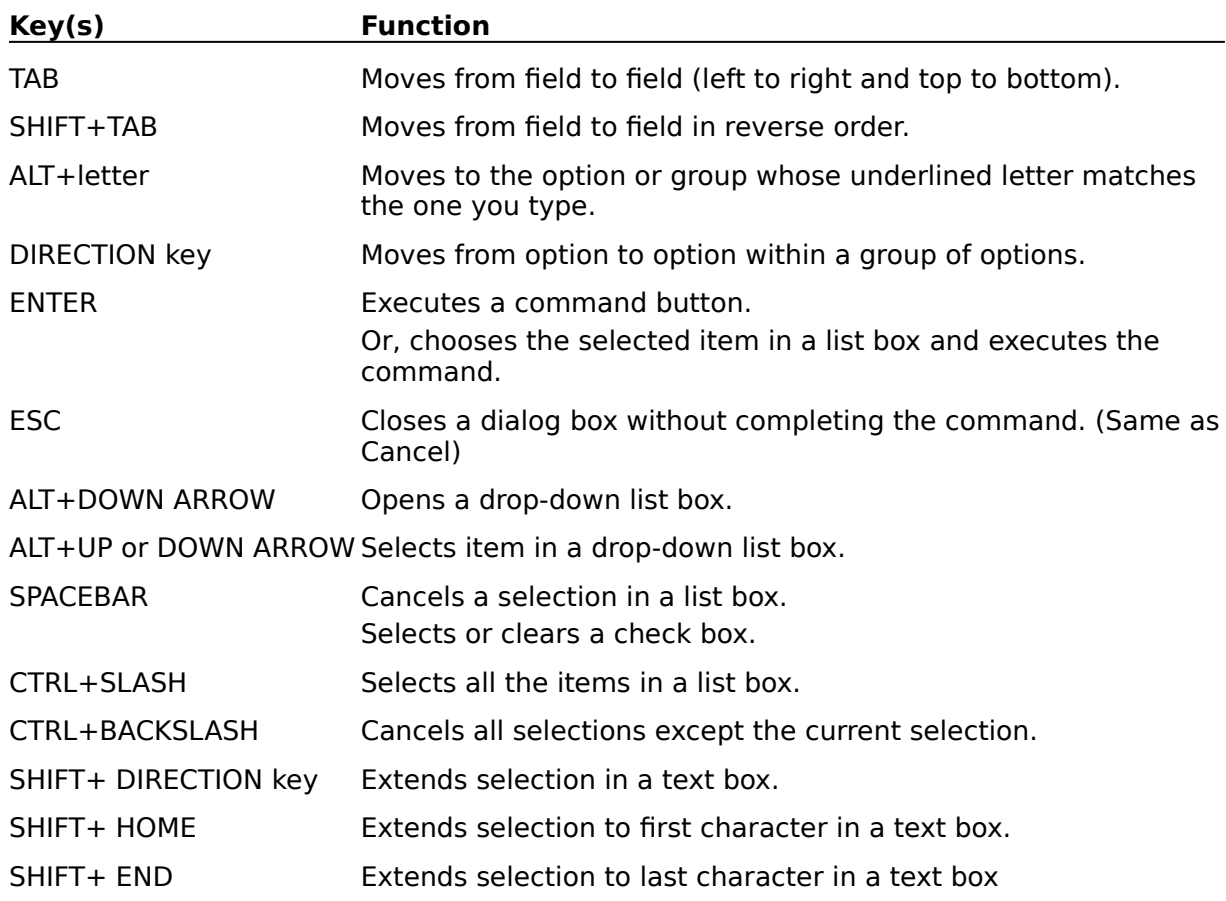

# **Editing Keys**

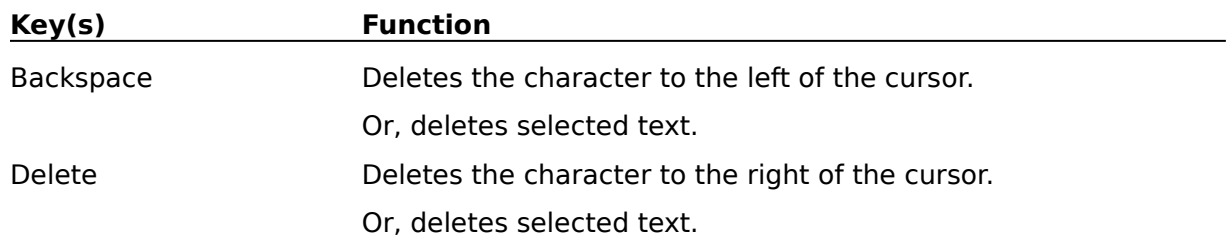

# **Help Keys**

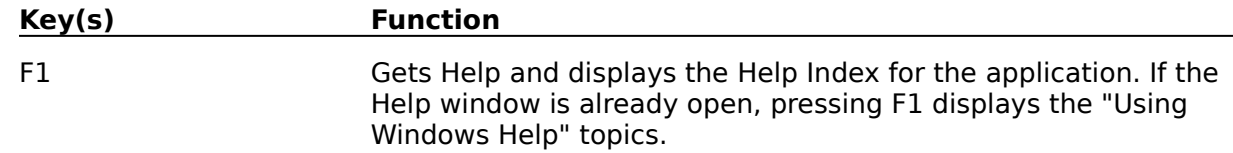

# **Menu Keys**

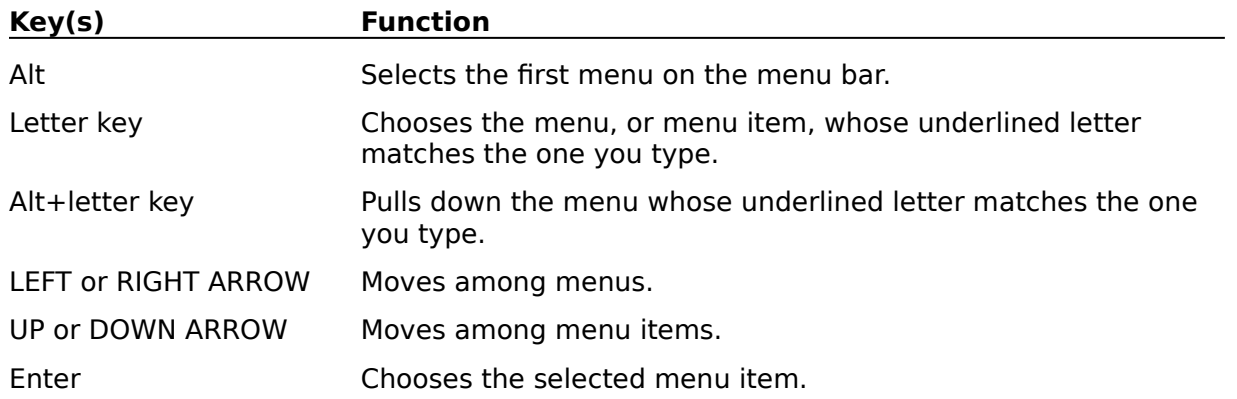

# **System Keys**

The following keys can be used from any window, regardless of the application you are using.

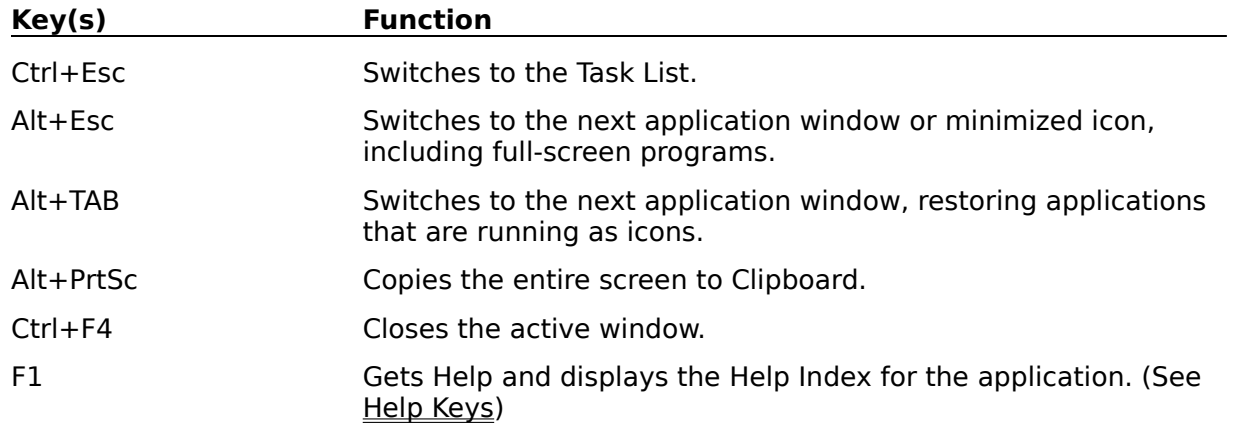

# **Text Selection Keys**

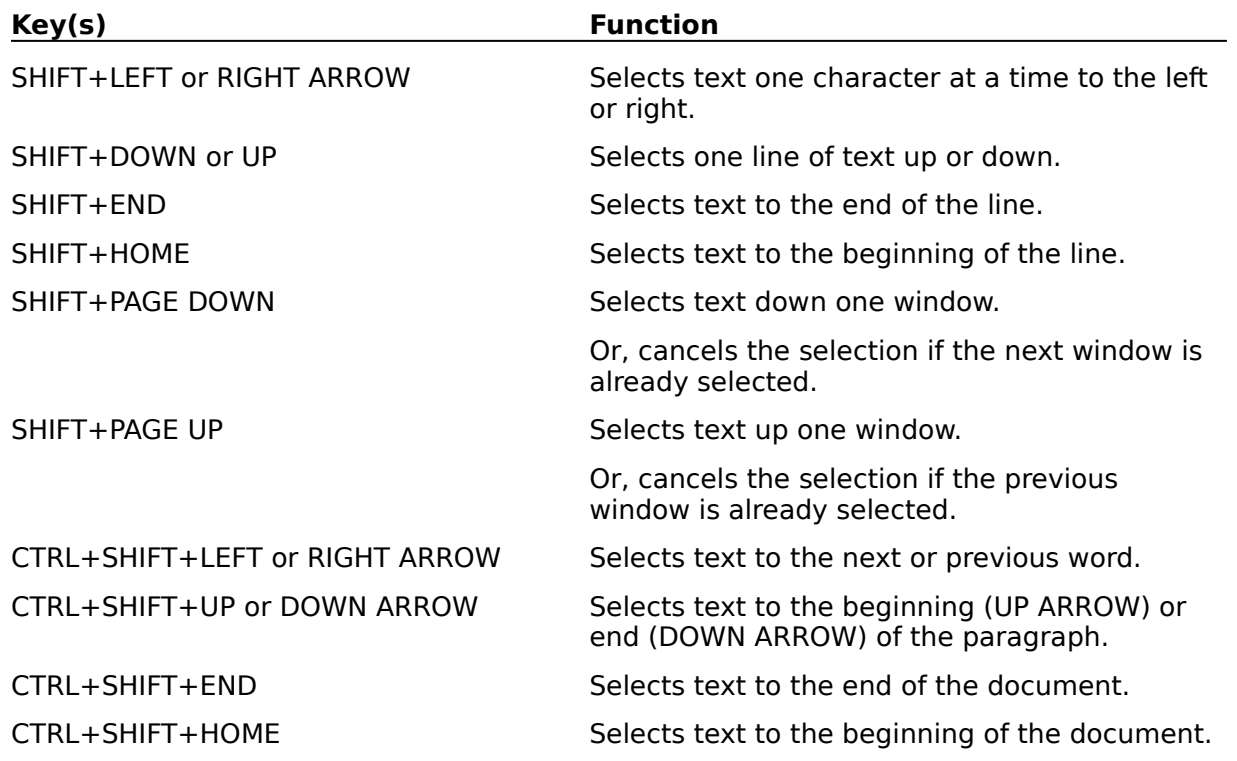

# **Window Keys**

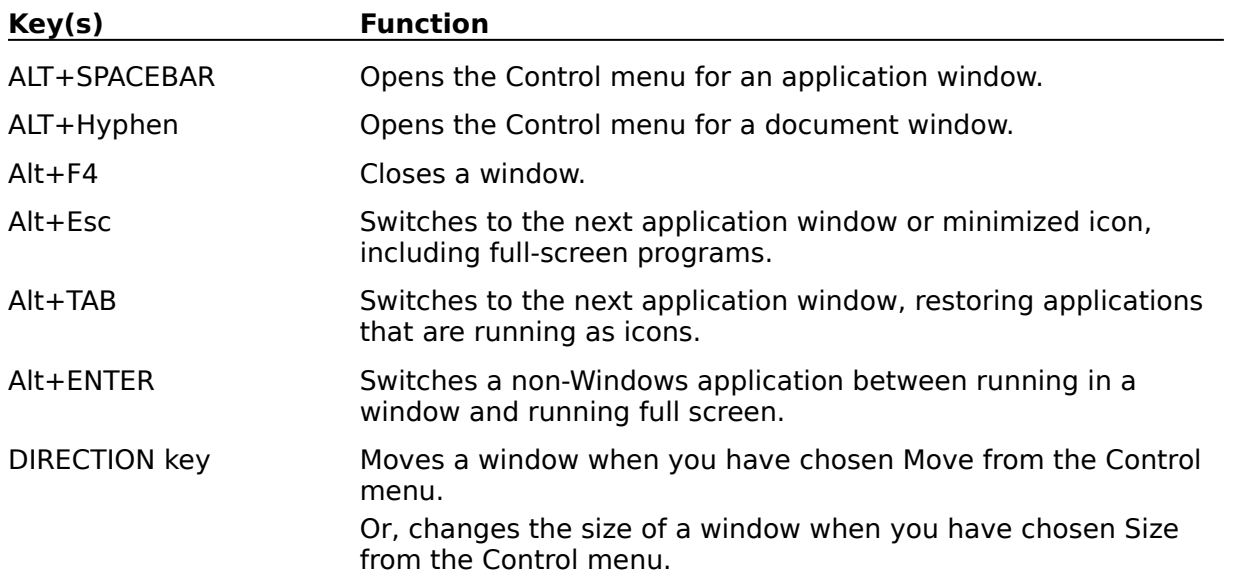

# **The Browser Keys**

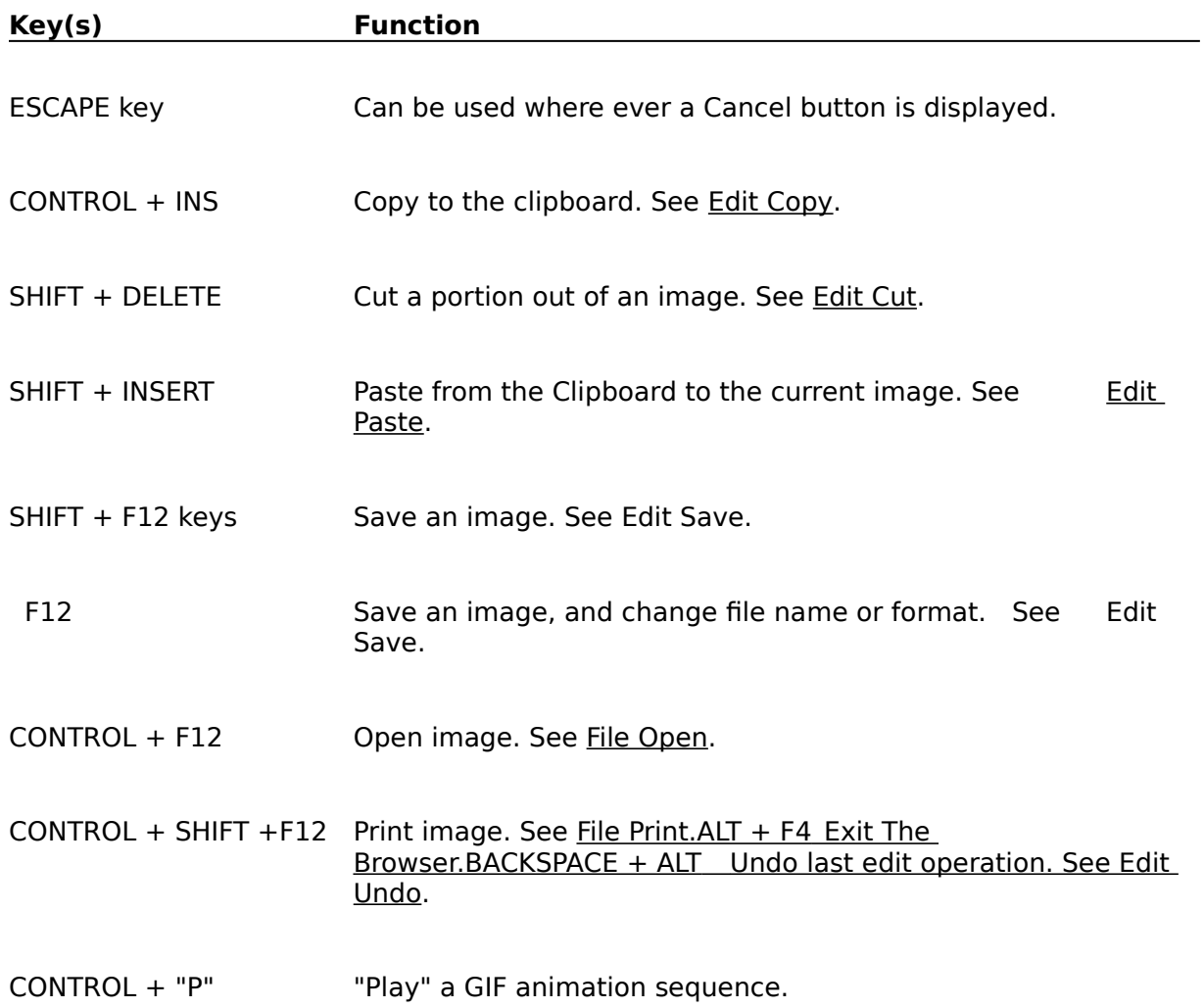

#### **Clipboard**

The Clipboard is used by The Browser to transfer bitmap information to and from other applications that utilize compatible formats. The Browser only supports standard Windows Clipboard formats: palette info, device dependent bitmaps and device independent bitmaps or DIB's, metafiles and text. Several additional formats are supported in conjunction with OLE: "Native" and "ObjectLink".

The Cut or Copy commands transfer image data from The Browser to the Clipboard. If a region is not selected by using the Mouse and the left mouse button, the entire image will be copied to the Clipboard.

The Paste command can be used to transfer an image or a portion of an image in the clipboard to your current image. Select Paste to change the cursor to a crosshair. Hold down the left mouse button, and move the box whose dimensions are the same as the Clipboard data around until it is positioned properly. Releasing the left mouse button will allow the clipboard data to be displayed.

The Paste Palette command can be used to replace the current palette with one from another image in the clipboard. When the Cut or Copy commands are used, a copy of the palette in use is also copied to the Clipboard. This palette can then be "pasted" just like the image, except that it is not necessary to position it. While pasting a palette may be necessary in some instances, the use of this function is limited; the images must have a similar color map structure to avoid unwanted changes to the colors in the image.

#### **Device Independent Bitmap (DIB)**

Device Independent Bitmaps are a way of representing an image in a manner that is independent of the hardware upon which they are displayed.

DIB's are used to store images which must be displayed in a number of different environments. They contain all elements which might be needed by different display hardware. Windows BMP files are simply DIB's with a header tacked on.

### **Device Dependent Bitmap (DDB)**

Device dependent Bitmaps are a way of representing an image that is dependent upon the hardware characteristics of the display device. Windows uses DDBs internally. However, a DDB created for one device such as VGA monitor can only be used for VGA monitor. For this reason, the DIB format is used when images must be transferred to another environment.

#### **Color Resolution**

Windows can handle four different color resolutions defined as bits per pixel or the number of bits used to describe the color. 1 bit of color resolution can result in 2 colors, (usually Black or White). 4 bits will allow for 16 colors. 8 bits will allow for 256 colors. These are the most common values found in most images. Note that in order to display 256 colors, you must have a video board and Windows video driver capable of displaying 256 colors; the standard VGA driver can only display 16 colors.

Many images produced by scanners have 24 bit color resolution which is good for several million colors. Unless you have one of the newer graphics cards capable of displaying 24 bit color, 24 bit images will be displayed in 8 bit mode.

#### **GIF**

GIF stands for Graphics Interchange Format. It is a bitmapped graphics format introduced by CompuServe. "The Graphics Interchange Format (C) is the Copyright property of CompuServe Incorporated. GIF (sm) is a Service Mark property of CompuServe Incorporated".

There are two specifications for GIF images in use. The older of the two is the "GIF87a" format. Most GIF images adhere to this format. A newer file specification, "GIF89a" provides for additional features such as text and graphic overlays which can be timed or keyed to user input. The Browser supports these features.

#### **Bitmap**

A bitmap, in the general sense, is an array of pixels (picture elements) . Windows being a Graphical environment, a bitmap is its basic element, just as a character is the basic element in a non-graphical environment. The windows display is made up of scores of bitmaps, large and small, which make up different elements of the display. Bitmaps are used for such things as buttons, frames, title bars and also text.

The term Bitmap can also be used more specifically to refer to an image stored on disk. Commonly, these files have a .BMP extension. BMP files consist of a Windows bitmap along with some header information such as the size of the image, etc.

#### **JPEG**

JPEG is a file compression method that differs from other compression methods such as LZW, used in GIF files, or Huffman coded or Run Length Encoded (RLE), in that the compression looses some of the detail of the original file. This is possible because the human eye and/or the user's video display is incapable of distinguishing all of the information that can be present in an image. JPEG enables this unnecessary information to be eliminated, resulting in much smaller compressed files than would be produced using other compression methods.

#### **OLE (Object Linking and Embedding)**

The Browser will act as an OLE server in conjunction with other applications (Word for Windows, Write and PBrush are examples in Windows 3.1) known as an OLE Client. Applications that support OLE will generally have an "Insert Object" menu command that will present the user with a list of registered OLE servers. To start The Browser, select "The Browser Image".

When initiated by an OLE client, The Browser will be started, if not already running. A Thumbnail view window for the default catalog will be opened automatically. To select a thumbnail, double click on it with the left mouse button or after viewing it, select Update from the file menu. This will create an embedded object in the Client application's document.

To create a link to a The Browser-cataloged image, copy the desired image to the clipboard using EDIT COPY. Then, in the client application, select "Paste Special" to link the object to The Browser.

NOTE: Using this procedure imports the image on which you double click. If you double click on the thumbnail image, you will get the Browser bit map image, NOT the MCP CGM or other original format image! If you double click on the full-size image, you will paste the original format image.

#### **Metafile**

A metafile is a Windows file that contains drawing commands that can be used to draw an image. These commands can be used to draw a line, circle, rectangle or other geometric object or a bitmap. Metafiles usually take much less storage space to define an image than bitmapped image formats. This is because it takes less data to describe a line by it's endpoints than by a collection of pixels.

The Browser uses metafiles in lieu of creating a bitmap for Micrografx DRW files and WordPerfect WPG files. Other metafile formats are Windows Clipboard CLP files, Computer Graphics Metafiles CGM (like MCP) and Windows MetaFile WMF files.

Metafiles consisting of vector drawing commands are easily resized whereas bitmaps are difficult to resize unless it is by some integer factor.

### **User Manual**

A printed user guide may be obtained by loading file USRMANL.WRI into Windows WRITE and printing it on your printer. Or at the User Manual Icon, you can double-click on the icon and it will automatically take you to Windows WRITE, from there you can either look up information or print the manual.

#### **Cannot Open File xxxx...**

If this file name was entered on the command line, you have probably made a mistake in entering the name. If this file was selected from the Open File dialog box, this error could be caused by Windows running out of file handles. In this case, check your CONFIG.SYS file to ensure that the entry FILES= is big enough. You may need to set it to 30 or greater depending upon how many applications you have running on your machine.

If this error occurred as a result of viewing a file, it is possible that the file was moved or deleted and that The Browser is not aware of the file's new location. This can also happen if a catalog is read-only and cannot be updated when a file is deleted or moved.

### **Unrecognized or invalid File Format**

The Browser cannot read the image. This could be caused by one of the following conditions:

The file extension is wrong. That is to say, it does not match the file's format. The Browser assumes that the format and file extension are the same e.g. "GIF" format has a file extension of ".GIF".

The file has been corrupted. See Options Fix TIFF for an option to work around some errors in TIFF files.

The file format is not supported by The Browser. Read the Tech Info to see if there are any messages detailing the format option giving the problem.

An Encapsulated Postscript (EPS) file does not contain a preview image.

Windows has run out of memory.

### **Could not create Bitmap From Dib**

This message can occur when the DIB To Screen option is turned off and an error occurs creating the device dependent bitmap copy of the image. That can happen with very large images if there is insufficant memory available. Program execution may continue but you may encounter other errors caused by insufficant free memory later, particularly when editing images or using the VIEW-LAYOUT THUMBNAILS command.

### **Must be different path/filename xxxx...**

The path/filename that you specified for the target file is the same as the input file. Either rename the file when you copy it or copy it to another directory or disk.

The operation will be terminated when you press OK.

## **Copy Failed/Move Failed**

A copy or a move operation has failed, probably due to insufficient disk space. Either free up disk space by deleting or moving files or try some other target path for the operation.

The operation will be terminated when you press OK.

### **Duplicate File / File already exists at xxxx...**

You are attempting to catalog an image and the catalog already contains a file of the same name in another location on a hard drive. Only one hard drive location can be maintained for an image. If you choose to continue, press OK and the catalog will be changed to the new location. Quit this operation by pressing CANCEL.

## **Insert Disk / Insert Volume y in Drive x:**

The Image that you are reading is located on a floppy disk whose volume ID is "y" . Please insert the requested disk and press OK, or press CANCEL to abort the operation.

#### **Incorrect Volume Label**

This error occurs when you are trying to read a file from a floppy drive and the inserted volume label is different than the name you entered or selected. You may continue by pressing OK, retry by pressing Retry, or CANCEL or abort the operation by pressing CANCEL.

## **Rebuild Catalog Index / Are you ready to rebuild the index?**

The Browser is ready to rebuild the catalog index file. If you have not backed up the catalog, it may be prudent to do this first. To continue, press OK. To abort the rebuild, press CANCEL.

### **Insufficient space to create xxxx.....**

Prior to performing a Move or Copy operation, The Browser checks the output volume to see if there is enough space. This message results if there is not.

Press OK, which will abort the operation. Then select another volume or location to move/copy to.

## **Overwrite existing file?**

If The Browser finds a file of the same name at the target location for a save or move/copy operation, you will be prompted with this message. If OK to continue, press OK. If not, press CANCEL to abort the operation.

## **Confirm Delete**

If you do not wish to continue, press CANCEL. Otherwise press OK to delete the file.

## **xxx... has been modified / do you want to save it?**

You have initiated some action that will erase the current image from the screen, but the image currently displayed has been changed. If you want to save it before continuing, press the YES button, or NO to discard the image, or CANCEL to abort the requested operation.

### **Empty Catalog / The selected catalog is empty...**

The currently selected catalog is empty. This can happen if you have never cataloged any images, if you have just created a new catalog or if you are running The Browser for the first time. Also, if the last Catalog Browse search command failed to find any images, this error could result.

To catalog an image, use File Open to read in an image, then select Catalog Catalog to catalog it; or select the Catalog Build command to build a catalog.

## **New Catalog Created / Do you want to make xxx your current catalog?**

The new catalog has been created. If you now wish to select this catalog as your active, current catalog, enter YES, if not, enter NO to continue using the currently selected catalog.

## **Warning / xxx already exists, is it OK?**

The filename that you have entered as the catalog file name already exists! Do not allow this name to be used unless you are sure that no other catalog name references it.

## **Verify Uncatalog / Do you want to uncatalog xxx...?**

This message is presented when you have selected a catalog entry to be uncataloged. Press YES to continue, NO to CANCEL.
## **Catalog xxx... not found**

A catalog name entered on the command line when The Browser was started is invalid. Check the command line to ensure that the correct catalog name is given. The Browser will use the default catalog (CATALOG1=) in your WIN.INI file.

## **Error / Unable to create the specified file format**

This error occurs when you are attempting to create a new bitmap with a different number of bits per pixel**.** The most likely cause is not enough memory to create the new bitmap.

## **Error / Unable to save the specified file**

The save has failed. Two possible causes are insufficient disk storage space or a lack of memory.

# **This is an unregistered copy of The Browser...**

The Browser is a product of MCP. Please call MCP. to register your copy of The Browser at (305) 967- 8233 in the USA.

#### **Confirm Delete / Do You wish to delete the thumbnail from view?**

If you answer OK, the thumbnail will be deleted from the view, if the Display Hidden option is off. Selecting the Catalog Display Hidden command will cause all hidden thumbnails to be displayed. To restore a hidden thumbnail, use the Catalog Browse command. If the Display Hidden option is active, there will be an additional option in Process Thumbnails to allow marked thumbnails to be added back to the thumbnail display.

Note that although the slide is deleted from the slide view, it is not deleted from the Catalog.

### **Error / Insufficient disk space!**

When packing and rebuilding a catalog's index, you need enough space on an available hard drive to create work files containing the new catalog and index. The Browser will search all available drives for the one with the most space. If no drives have enough space equal to the current catalog files' size, this error results.

You must free up enough disk space by deleting files before you can retry to rebuild the index.

## **Catalog Error/An error has occurred while writing the catalog!**

This error usually is caused by insufficient disk space to write a new catalog entry. The current operation will be terminated when you press OK. To continue after this error, disk space will first have to be freed by deleting unneeded files or moving files to another drive.

### **The volume mounted in drive x: does not have a label.**

The floppy volume mounted does not have a volume label. The lack of a volume label may make it difficult to locate this volume in the future. The Browser will keep the volume label as part of the catalog entry so that you can be prompted for the correct volume if you wish to view the file in the future.

The Browser will label the disk if you wish. To label the disk, enter the volume label information and press YES . To continue without labeling the disk, press NO. To quit, press CANCEL.

#### **Access Error (or Lock Error) / The file is in use or you do not have sufficient rights: xxxx**

The catalog or catalog index file cannot be accessed because of an access error. This can be caused by the following:

- 1. The file is in use by another application or user.
- 2. If the file is on a network, you may not have sufficient rights to access the file. If so, see your network administrator.
- 3. The file attributes have been set to READ ONLY.
- 4. The path and/or file name is invalid.
- 5. There is no room on the disk.

In the first case above, selecting Retry may allow you to continue once the other application releases the file. Otherwise, press CANCEL to abort the operation.

### **Open Error/ Cannot open catalog file: xxx**

The Browser cannot open the catalog file or its index. This can be caused by the following:

- 1. The file is in use by another application or user.
- 2. If the file is on a network, you may not have sufficient rights to access the file. If so, see your network administrator.
- 3. The file attributes have been set to READ ONLY.
- 4. The path and/or file name is invalid.
- 5. There is no room on the disk.

In the first case above, selecting Retry may allow you to continue once the other application releases the file. Otherwise, press CANCEL to abort the operation.

#### **Registration Help**

This screen enables you to enter your registration number and name. Once this is done, you will no longer get the "Register Me" screen when The Browser is started.

You must enter your registration number, then press TAB. The name field will be highlighted. Enter your name and press TAB. The ÖK button will be highlighted. If it is not, or its grayed, you have not properly entered the registration number, your name field is blank or you have not entered your name. Press OK to complete the registration. The HELP - About The Browser command should now display your registration number and name.

# **The image is already dithered. Do you wish to dither it again?**

You have previously dithered this file. Dithering it again may result in loss of image information.

## **No slides were marked or available for display**

Slide Show will display only those images that have previously been marked with the Mark Slides option. Also, images must reside on a hard disk or disk volume that is currently on-line.

#### **Moving a thumbnail while displaying...**

Catalogs can be displayed in Alphabetic order or a user defined order. In order to move thumbnails, the catalog can not be displayed in Alpha Sequence. This error occurs when you have tried to move a thumbnail and Alpha Sequence mode is on.

You have 3 choices:

- 1. Press YES to create a new user sequence; initially, it will be the same as alphabetical order.
- 2. Press NO to change turn off Alpha Sequence mode. The thumbnails will be displayed in the most recent defined order.
- 3. Press CANCEL to abort the operation.

In any case, the thumbnail that you were moving will not be re-ordered.

#### **Invalid Search Date/The format of the date...**

The format of the search date string was invalid. The correct format for a search date in the Catalog Browse dialog is "@Dxyyyyy... where "x" is a comparison operand, i.e: "<"- less than, "="- equals, "#"- not equal or ">"- greater than. "yyy..." is a date expressed in the same format as the national date format defined in your WIN.INI via the International Section of the Control Panel. For example, the default date format for the USA is "mm/dd/yyyy". An example is "@D>01/03/1990" which means select all dates greater than January 3rd, 1990.

Important: make sure that you use the same date separator character, such as "/", as is defined in the International section of the Control Panel.

## **Catalog xxx is read-only. Changes will not be made.**

The catalog that contains a file to be deleted or moved is marked read-only. Therefore changes reflecting the file's new location will not be made. Continuing without updating the catalog may result in your getting a error in the future when you try to view the image.

## **Another catalog has this name**

The catalog title that you have entered for your new catalog is already used by another catalog. All catalog names must be unique, so you must select another name.

#### **Drive 'x:'is not a fixed volume...**

The physical drive that you have selected for this catalog to reside on is a removable volume. The Browser catalogs must reside on a fixed disk or on a drive that is classified as a "Primary Drive".

Normally, The Browser considers removable media drives such as floppy drives as "Backup" volumes. The storage capacity of floppy drives is not large enough to contain a catalog. However, DOS also considers drives like WORM drives and Bernoulli Boxes as removable drives. Since these drives generally have sufficient capacity to hold a catalog, you may tell The Browser to treat this drive as a "Primary Drive" and allow a catalog to be established on it.

Press OK to make this drive a "Primary Drive" and to proceed with creating the catalog.

**Catalog may not be accessible**

**The drive that you have selected to place this catalog on is a removable volume that has been declared a "Primary Drive". Because the media is removable, the catalog may not always be accessible. By specifying a Volume label, you can be prompted when it is necessary to insert the media that contains this catalog.**

#### **This file already exists.**

The filename that you have selected already exists. Although you may select 2 catalog titles to use the same file name, you may not wish to do this. An exception is if you are re-establishing a catalog in The Browser that is known to exist already, prehaps after you have re-installed Windows and are starting with a clean WIN.INI file.

Press OK to continue or CANCEL to select another file name.

## **Cannot Paint Image...**

The Browser cannot render the image. A likely cause is that the image is too large. Turning on the "Stretch To Fit" option will cause the image to be shrunk to fit the display.

# **Confirm whether you want to delete catalog '...**'

The named catalog will be deleted if you select YES. If you do not wish to delete this catalog, select NO.

#### **File xxx... not found...**

When The Browser attempted to delete this file, it was not found. It may have been deleted manually. Select CANCEL if you wish to quit, or OK to uncatalog the file.

#### **File xxx... cannot be deleted...**

You cannot delete a file on a read only device like a CD-ROM.

### **Another version of....**

The Browser is registered as an Object and Embedding and Linking (OLE) Server. However, the registration database shows it at a different location from where this version of the program is running. If you wish to use this version of The Browser as the OLE server, select YES to update the registration database. Otherwise, the other version, currently identified in the registration database, will be called as an OLE server.

## **Cannot Capture Desktop Window...**

You clicked on the Capture Windows instead of the Capture Desktop. Use the Capture Desktop option to capture the desktop.

## **Illegal Operand**

The @B, @F, @N and @P special search operations can only use the EQUAL "=" operator. However, these operators may be preceded by a NOT '!'operator to reverse the result. For example: "!@F=TIFF" will select all images other than TIFF.

#### **Parentheses Error**

Parentheses must be matched, i.e. there must be a right parenthesis ")"for each left parenthesis "(". Only 9 levels of nested parentheses can be used: e.g.:  $( ( ( ( ( ( ) ) ) ) ) ))$ 

#### **Operator Precedence Error**

There are only 3 logical operators that can be used to combine search arguments into a search expression: "|" (OR), "&" (AND) or "!" (NOT). NOT can proceed or follow OR or AND. AND and OR cannot be used together. Expressions cannot start with an AND or OR operator. Spaces, commas and the "|" character are all treated as "OR".

#### **Valid Expressions:**

BUILDING | HOUSE BUILDING & HOUSE !(BUILDING & HOUSE) (BUILDING !&HOUSE) (BUILDING HOUSE) - "OR" implied by space

#### **Illegal Expressions:**

&Building - starts with AND BUILDING |& HOUSE - cannot use AND and OR together.